ਸੋਸ਼ਨ 2022-23 ਸ਼ੀਟ ਨੰ: 3- ਅਪੈਲ

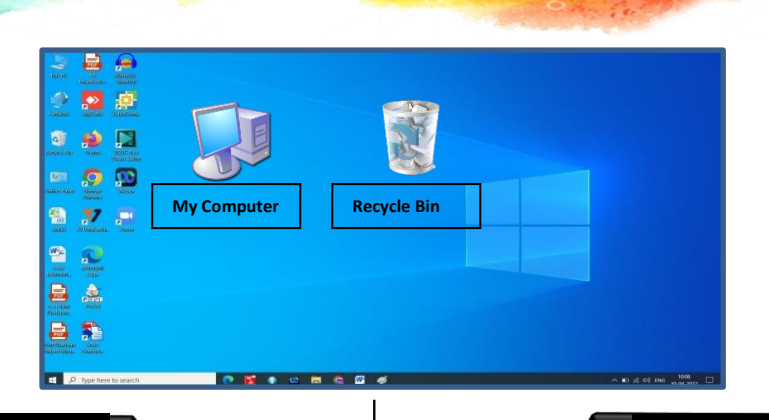

ਸਕੂਲ ਸਿੱਖਿਆ ਵਿਭਾਗ, ਪੰਜਾਬ

ਕੰਪਿਉਟਰ ਸਾਇੰਸ

**omputer Science** 

## ਆਈਕਨ **ICON**

ਹਫਤਾਵਾਰੀ ਈ-ਸ਼ਬਦ

ਆਈਕਨ ਇੱਕ ਪੋਗਰਾਮ, ਵਿਸ਼ੇਸ਼ਤਾ ਜਾਂ ਫਾਈਲ ਦੀ ਇੱਕ ਛੋਟੇ ਰੂਪ ਵਿੱਚ ਗਾਫਿਕਲ ਪੇਸ਼ਕਾਰੀ ਹੈ। ਜਦੋਂ ਤੁਸੀਂ ਕਿਸੇ ਆਈਕਨ 'ਤੇ ਕਲਿੱਕ ਜਾਂ ਡਬਲ-ਕਲਿਕ ਕਰਦੇ ਹੋ, ਤਾਂ ਸੰਬੰਧਿਤ ਫਾਈਲ ਜਾਂ ਪੋਗਰਾਮ ਖੱਲਦਾ ਹੈ ਜਾਂ ਕੋਈ ਇਸ ਨਾਲ ਸੰਬੰਧਿਤ ਕੰਮ ਹੰਦਾ ਹੈ। ਉਦਾਹਰਨ ਲਈ, ਜੇਕਰ ਤਸੀਂ ਮਾਈ ਕੰਪਿਊਟਰ ਆਈਕਨ 'ਤੇ ਦੋ ਵਾਰ ਕਲਿੱਕ ਕਰਦੇ ਹੋ ਤਾਂ ਇਹ ਵਿੰਡੋਜ਼ ਐਕਸਪ੍ਲੋਰਰ ਖੋਲਹ਼ੇਗਾ। **'**ਆਈਕਨ' ਜੀ.ਯੂ.ਆਈ. (ਗਰਾਵਫਕਲ ਯੂਜ਼ਰ ਇੰਟਰਫ਼ੇਸ) ਓਪ੍ਰ਼ੇਵਟੰਗ ਵਸਸਟਮ ਦਾ ਇੱਕ ਵਹੱਸਾ ਹਨ, ਵਜਸ ਵਿੱਚ Apple macOS X ਅਤ਼ੇ Microsoft Windows ਸਾਮਲ ਹਨ। ਆਈਕਨ ਯੂਜਰ ਨੂੰ ਆਈਕਨ ਦੁਆਰਾ ਦਰਸਾਈ ਗਈ ਫਾਈਲ ਦੀ ਵਕਸਮ ਦੀ ਤ਼ੇਜੀ ਨਾਲ ਪ੍ਵਹਚਾਣ ਕਰਨ ਵਿੱਚ ਮਦਦ ਕਰਦ਼ੇਹਨ।

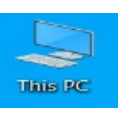

"ਮਾਈ ਕੰਪਿਉਟਰ" ਮਾਈਕੋਸਾਫਟ ਵਿੰਡੋਜ਼ ਵਿੱਚ ਆਈਕਨਾਾਂਦੀ ਇੱਕ ਉਦਾਹਰਨ ਹੈ।

e-Word of the Week

**Icon** is a small graphical Representation of a program, feature, or file. When you click or double-click an icon, the associated file or program opens or an action is performed. For example, if you were to double-click My Computer icon, it would open Windows Explorer. **Icons are a component of GUI**  (Graphical User Interface) operating systems, including Apple macOS X and Microsoft Windows. Icons help users quickly identify the type of file represented by the icon.

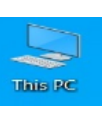

"My Computer" is an example of icons in Microsoft Windows.

## **ਦਿਲਚਸਪ ਤੱਥ**:

**ਯੂਜਰ F2 ਿਬਾ ਕੇ, ਨਵਾਾਂ ਨਾਮ ਟਾਈਪ ਕਰਕੇ ਅਤੇ ਦਿਰ Enter ਿਬਾ ਕੇ ਦਕਸੇ ਵੀ ਹਾਈਲਾਈਟ ਕੀਤੇ ਦਵਿੰਡੋਜ਼ ਆਈਕਨ ਿਾ ਨਾਮ ਬਿਲ ਸਕਿੇ ਹਨ।**

## **Interesting Facts:**

**Users can quickly rename any highlighted Windows icon by pressing F2, typing in a new name and then pressing Enter.**

**State ICT Team**

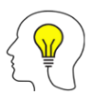